# **Ariba Network March 2018 release guide**

 $\#$ 

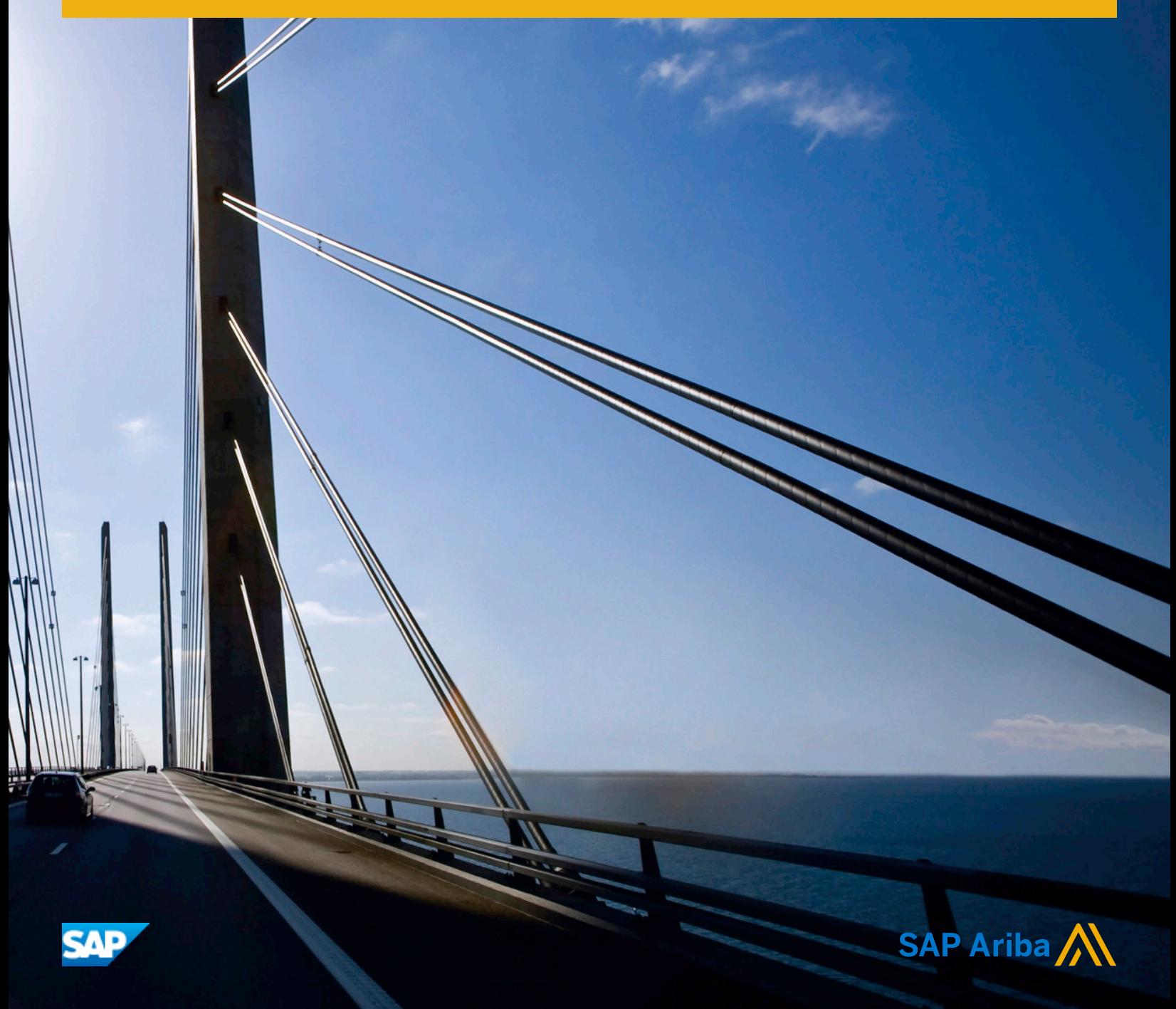

# **Content**

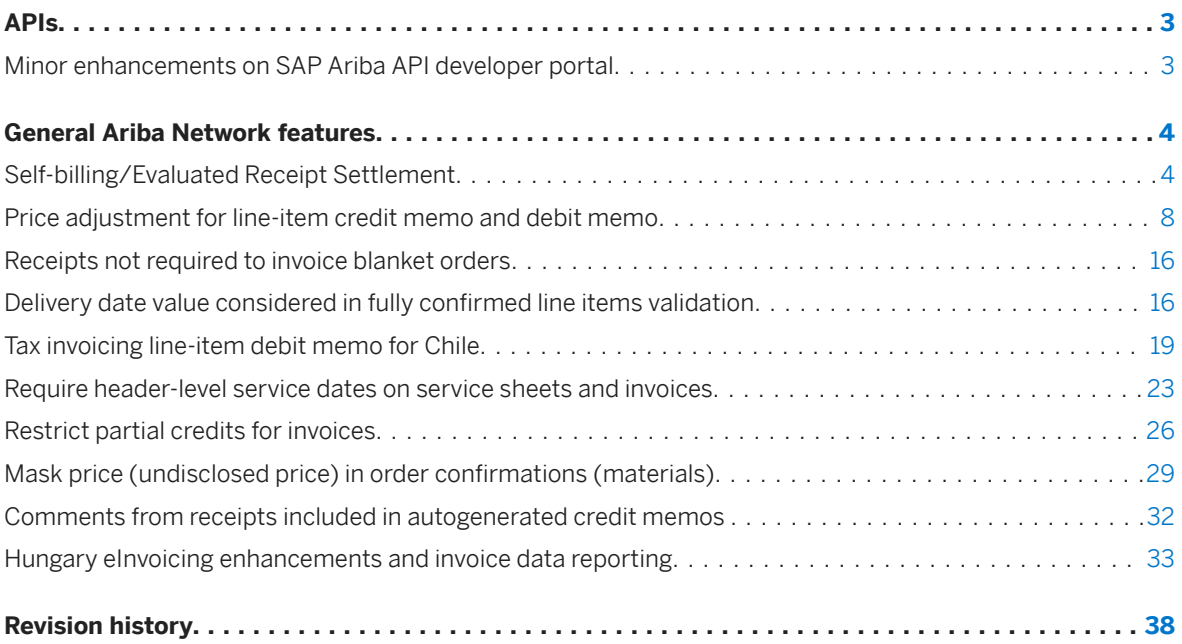

# <span id="page-2-0"></span>**APIs**

## **Minor enhancements on SAP Ariba API developer portal**

This feature is available in the following solutions:

● SAP Ariba developer portal

This feature introduces new actions for users with the Organization Admin role on SAP Ariba developer portal. From the Users tab, a user with the Organization Admin role can take the following actions:

- Change the first name, last name, and email address of the displayed user, by choosing **Actions > Edit** User . A user cannot change their own data.
- Download the first name, last name, and email address of the displayed user as a CSV file, by choosing Actions > Download Personal Information

### **Enabling this feature**

This feature is enabled for use by all customers registered to use the SAP Ariba developer portal.

### **Limitations**

- You must have the Organization Admin role to use this feature.
- A user cannot change their own data.

# <span id="page-3-0"></span>**General Ariba Network features**

Self-billing/Evaluated Receipt Settlement [page 4] [Price adjustment for line-item credit memo and debit memo \[page 8\]](#page-7-0) [Receipts not required to invoice blanket orders \[page 16\]](#page-15-0) [Delivery date value considered in fully confirmed line items validation \[page 16\]](#page-15-0) [Tax invoicing line-item debit memo for Chile \[page 19\]](#page-18-0) [Require header-level service dates on service sheets and invoices \[page 23\]](#page-22-0) [Restrict partial credits for invoices \[page 26\]](#page-25-0) Mask price (undisclosed price) in order confirmations (materials) [page 29] [Comments from receipts included in autogenerated credit memos \[page 32\]](#page-31-0) Hungary elnvoicing enhancements and invoice data reporting [page 33]

# **Self-billing/Evaluated Receipt Settlement**

This Ariba Network feature is applicable to:

- all buyer users
- all supplier users
- Ariba Invoice Automation

Ariba Network can automatically transmit self-billing invoices to suppliers and buyers based on data in purchase orders, scheduling agreements, and goods receipts using an automated process called Evaluated Receipt Settlement (ERS). The buyer creates a self-billing invoice in an external business system and sends it to the supplier over Ariba Network.

The ERS/self-billing process has been enhanced to support the following features:

- An agreement is presumed to exist outside Ariba Network between buyer and supplier approving the usage of ERS/self-billing.
- The buyer transfers ERS/self-billing data from the ERP system to Ariba Network and makes sure all countryrequired mandatory content is included on self-billing documents.
- If applicable, the Ariba Network adds country-specific signatures to the cXML self-billing document based on the supplier's location (country) and optionally creates a human-readable PDF based on the cXML data.
- A self-billing invoice is labeled "Self-Billing" in the user interface and in the human-readable PDF.
- Ariba Network sends signed self-billing invoices to the buyer's account.
- Ariba Network sends signed self-billing invoices to the supplier's account and notifies that supplier.
- Suppliers can download self-billing invoices through their network accounts or optionally configure their accounts to receive them through email.
- ERS/self-billing is available for the following countries: Australia, Austria, Belgium, Czech Republic, Denmark, France, Germany, Greece, Hungary, Italy, Netherlands, Poland, Romania, Slovakia, Spain, Sweden, Switzerland, UK, and USA.
- Based on the buyer's and supplier's configuration, self-billing documents optionally can be archived using the Ariba Network long-term document archiving feature.

### **Enabling this feature**

This feature is enabled for all buyers and suppliers and is ready for immediate use.

#### **Prerequisites**

To use this feature, a buyer must have an ERS/self-billing agreement in place with a supplier.

### **Limitations**

Suppliers: This feature is not supported for supplier organizations that have the light account capability enabled.

Workflow for self billing [page 5] [Changes to existing functionality \[page 6\]](#page-5-0) [Supplier user tasks \[page 8\]](#page-7-0)

## **Workflow for self billing**

The following describes the workflow for a self-billing process:

- 1. The buyer and supplier enter a written agreement on ERS/self-billing.
- 2. The buyer creates an order with the ERS flag in the buyer's ERP, which sends the order to the supplier on Ariba Network.
- 3. Optionally, the supplier sends an order confirmation to the buyer.
- 4. Optionally, the supplier sends a ship notice to the buyer.
- 5. Outside Ariba Network, the supplier ships material or provides services to the buyer.
- 6. The buyer creates a goods receipt in the ERP.
- 7. The buyer creates a self-billing invoice in the ERP, which sends it to Ariba Network. Ariba Network makes the self-billing invoice available to the supplier through the user interface, cXML, and PDF.
- 8. Optionally, the buyer and supplier can archive the self-billing invoice.

<span id="page-5-0"></span>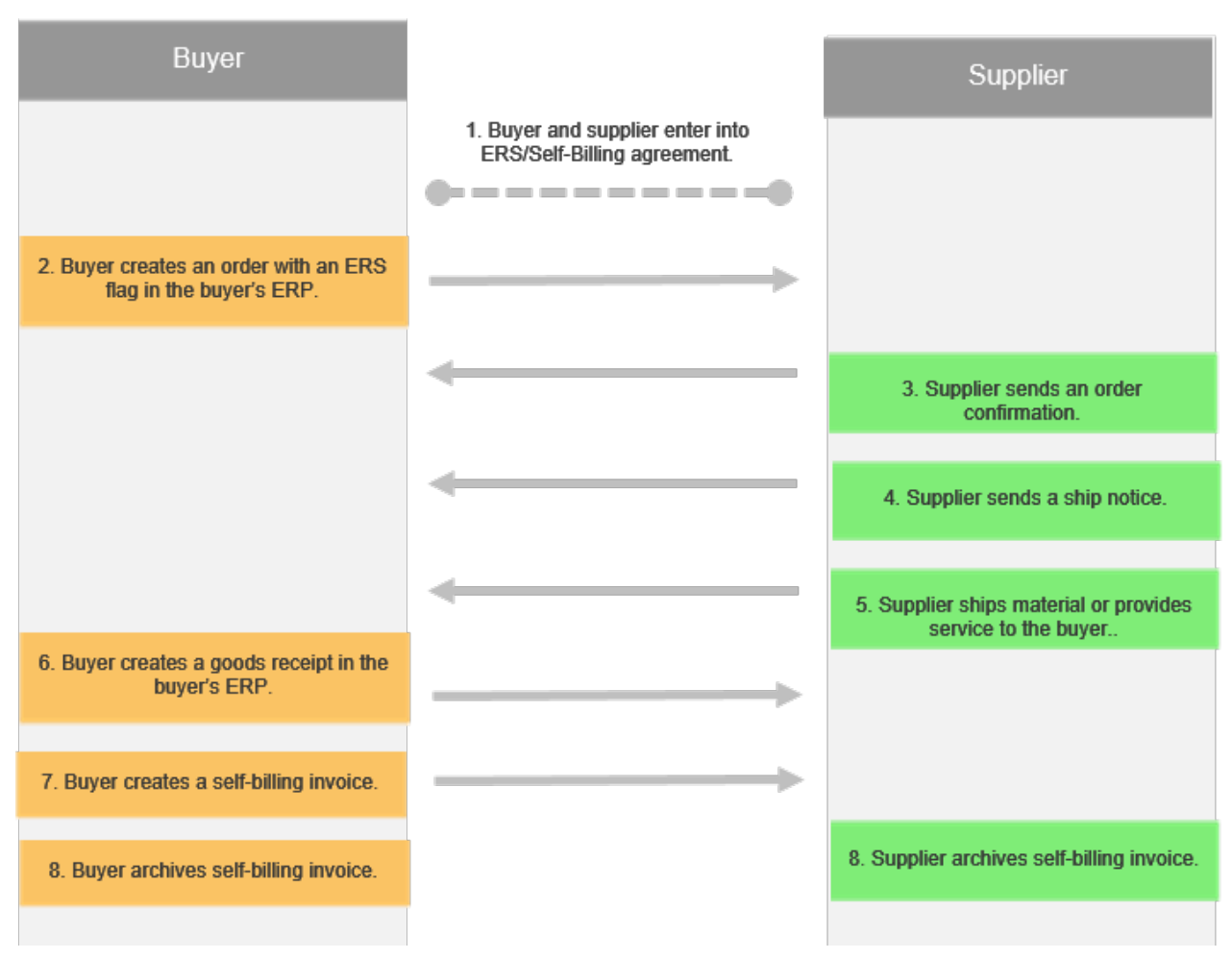

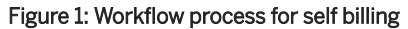

## **Changes to existing functionality**

User interface changes [page 6] [Supplier user interface changes \[page 7\]](#page-6-0) [cXML changes \[page 7\]](#page-6-0)

### **User interface changes**

### **Invoices page changes**

On the Invoices page for both buyers and suppliers, there is a new Self Billing column that indicates whether an invoice is a self-billing invoice. You can sort invoices by the Self Billing column.

### <span id="page-6-0"></span> $\rightarrow$  Tip

To show only self-billing invoices on the Invoices page, open the Search Filters section, check Show Only Invoices Submitted from the Customer's System, and then click Search.

### **Invoice page changes**

At the top of the self-billing tax invoice, the label Self Billing indicates that the invoice was generated by the buyer on behalf of the supplier.

### **Supplier user interface changes**

### **Electronic Invoice Routing**

Suppliers can click Company Settings > Electronic Invoice Routing > to display the Electronic Invoice Routing page.

For the Customer Invoices option, a new Email option is available from the dropdown. Enter up to five email addresses separated by commas. Also, configure the following options:

- Attach cXML document in the email message—Check this option to attach a cXML version of the customer's self-billing invoice to the email message.
- Include document in the email message—Check this option to include the customer's self-billing invoice in the email message.

### **cXML changes**

The following extrinsic elements have been added to InvoiceDetailRequestHeader to indicate whether an invoice is a self-billing invoice:

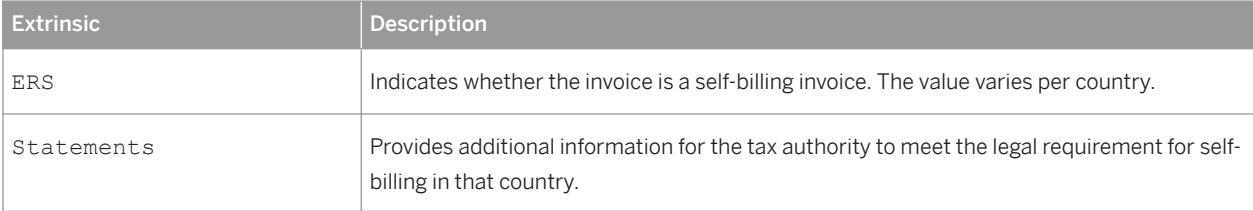

The following example shows the self-billing extrinsics:

```
<InvoiceDetailRequestHeader>
```

```
 ...
   <Extrinsic name="ERS">Self-Billing</Extrinsic>
   <Extrinsic name="Statements">The VAT shown is your output tax due to HMRC.</
Extrinsic>
```
## <span id="page-7-0"></span>**Supplier user tasks**

### **How to select a routing method for customer invoices**

You can choose how to route self-billing invoices sent to you from customers based on an agreement made outside Ariba Network.

#### **Procedure**

- 1. Click Company Settings > Electronic Invoice Routing
- 2. For the Customer Invoices option, choose one of the following values from the dropdown:
	- Online—enables routing of customer invoices to your Ariba Network online inbox.
	- cXML—enables acceptance of cXML InvoiceDetailRequest documents sent from customers. Enter the https URL of your website.
	- Email—enables routing of customer invoices by email. Enter up to five email addresses separated by commas.
- 3. If you chose the Email option, configure these optional settings:
	- Attach cXML document in the email message—Check this option to attach a cXML version of the customer's self-billing invoice to the email message.
	- Include document in the email message—Check this option to include the customer's self-billing invoice in the email message.
- 4. Click Save.

## **Price adjustment for line-item credit memo and debit memo**

This Ariba Network feature is applicable to:

- all buyer users
- all supplier users
- Ariba Invoice Automation

New invoice transaction rules have been added that control whether buyers allow suppliers to create line-item credit memos and debit memos to make price adjustments to invoices. Suppliers can use a line-item credit memo to correct invoices in which quantities were too high or some items were returned. Now they can also correct the prices on invoices:

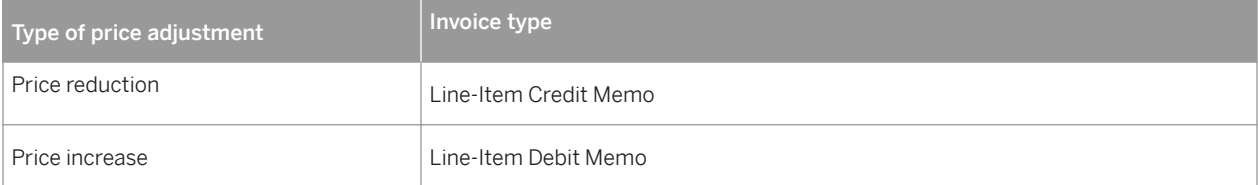

These changes are applicable to line-item credit memos and debit memos that are:

- created online in Ariba Network
- received through cXML

#### **Digital signature**

Ariba Network can automatically add digital signatures to line-item credit memos and debit memos for customers in the European Union and in some non-European Union countries.

#### **Enabling this feature**

This feature is enabled for all buyers and suppliers.

To configure this feature and make it available to suppliers, buyers must check the following General Invoice Rules on the Default Transaction Rules page:

- Allow suppliers to send line-item credit memo
	- Price Adjustment
- Allow suppliers to send line-item debit memo
	- Price Adjustment

#### **Prerequisites**

Buyers and suppliers that use their own cXML-enabled applications must upgrade to cXML 1.2.034 or later to support attributes added to the cXML standard.

### **Limitations**

This feature has the following limitations:

- Invoices generated from SAP Ariba invoice conversion services are not supported.
- You can't use line-item debit memos to increase quantities for an invoice.
- You can't create a line-item credit memo or debit memo by uploading a CSV file.
- You can't adjust prices on service invoices based on service sheets.

Workflow for line-item credit memo and debit memo for price adjustment [page 10] [Changes to existing functionality \[page 11\]](#page-10-0) [Supplier user tasks \[page 14\]](#page-13-0)

## **Workflow for line-item credit memo and debit memo for price adjustment**

Based on the buyer's invoice rules, suppliers can be allowed to use line-item credit memos and line-item debit memos to make price adjustments on invoices.

### **Line-item credit memo to cancel a price discrepancy on the invoice**

- 1. Supplier notices a price discrepancy between the receipt and the invoice.
- 2. Supplier sends a line-item credit memo indicating the difference in price for the item between the receipt and the invoice.

The cXML for the line-item credit memo has the following InvoiceDetailLineIndicator element: <InvoiceDetailLineIndicator isPriceAdjustmentInLine="yes"/>

### i Note

Without this flag, the line-item credit memo would fail.

3. Supplier adjusts the price of the item and posts it to their ERP.

### i Note

The price adjustment on a credit memo is a negative amount.

#### **Line-item credit memo to correct a price after invoice acceptance**

- 1. Supplier sends an invoice.
- 2. Buyer settles the invoice.
- 3. Supplier notices that the price for an item in the invoice is more than the agreed upon price or the price has changed due to fluctuations.
- 4. To adjust for the difference in price, supplier sends a line-item credit memo for the item. The cXML for the line-item credit memo has the following InvoiceDetailLineIndicator element: <InvoiceDetailLineIndicator isPriceAdjustmentInLine="yes"/>

### <span id="page-10-0"></span>i Note

Without this flag, the line-item credit memo would fail.

5. Supplier adjusts the price of the item and posts it to their ERP.

### **Line-item debit memo to correct a price after invoice acceptance**

- 1. Supplier sends an invoice.
- 2. Buyer settles the invoice.
- 3. Supplier notices that the price for an item in the invoice is less than the agreed upon price or the price has changed due to fluctuations.
- 4. To adjust for the difference in price, supplier sends a line-item debit memo for the item. The cXML for the line-item debit memo has the following InvoiceDetailLineIndicator element: <InvoiceDetailLineIndicator isPriceAdjustmentInLine="yes"/>

### i Note

Without this flag, the line-item debit memo would fail.

5. Supplier adjusts the price of the item and posts it to their ERP.

### i Note

The price adjustment on a debit memo is a positive amount.

## **Changes to existing functionality**

Buyer administrator interface changes [page 11] [Supplier user interface changes \[page 12\]](#page-11-0) [cXML changes \[page 13\]](#page-12-0)

### **Buyer administrator interface changes**

### **Default Transaction Rules page**

The following General Invoice Rules have been updated or added:

#### ● Allow suppliers to send line-item credit memo.

#### ○ Price Adjustment

Check Price Adjustment to allow suppliers to send line-item credit memos to make price adjustments to taxes, shipping, and special handling charges at the line level.

### <span id="page-11-0"></span>i Note

An existing invoice rule allows suppliers to make quantity adjustments to line-item credit memos.

### ● Allow suppliers to send line-item debit memo.

### ○ Price Adjustment

Check Price Adjustment to allow suppliers to send line-item debit memos to make price adjustments to taxes, shipping, and special handling charges at the line level.

### i Note

You can also apply these default transaction rules to supplier groups.

### **Supplier user interface changes**

### **Inbox > Orders and Releases page**

In the Actions dropdown, a new action was added: Line Item Debit Memo. It displays standard invoices you can select to create a line-item debit memo.

**Purchase Order page**

The Create Invoice dropdown list has a new option, Line Item Debit Memo.

### **Invoice page**

A Create Line-Item Debit Memo button was added to the top and bottom of the page. It creates a line-item debit memo for a price adjustment to a standard invoice.

### **Outbox > Invoices page**

A Create Line-Item Debit Memo button was added. It creates a line-item debit memo for a price adjustment to a standard invoice.

### <span id="page-12-0"></span>**Create Line-Item Credit Memo page**

Depending on the buyer's invoice rules, there is a Credit Memo Type section at the top of the page that lets suppliers choose one of two options: Quantity Adjustment or Price Adjustment.

### **Create Line-Item Debit Memo page**

This page is new and is similar to to Create Line-Item Credit Memo page. Suppliers can create line-item debit memos to make price adjustments to invoices.

### **cXML changes**

The following cXML elements have been revised in cXML 1.2.034 or later. For complete information about these elements and their attributes, see the *cXML User's Guide* available at [http://cxml.org/](http://help.sap.com/disclaimer?site=http%3A%2F%2Fcxml.org%2F) $\blacktriangleright$ .

### **InvoiceDetailRequestHeader**

The following attribute was updated, adding support for lineLevelDebitMemo:

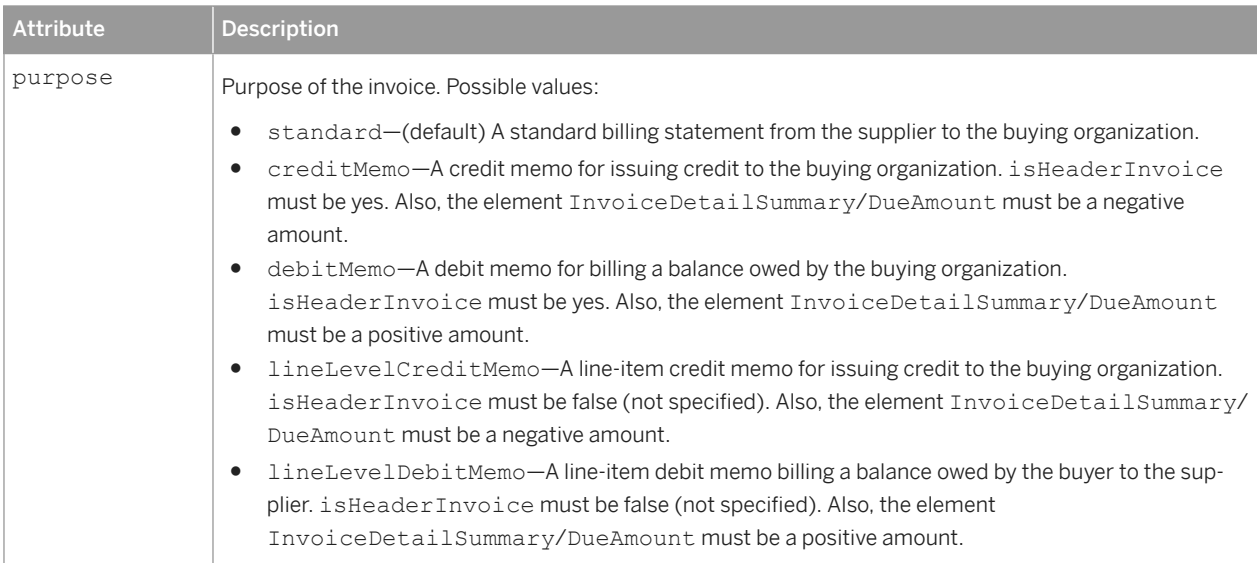

### <span id="page-13-0"></span>**InvoiceDetailLineIndicator**

The following attribute was added:

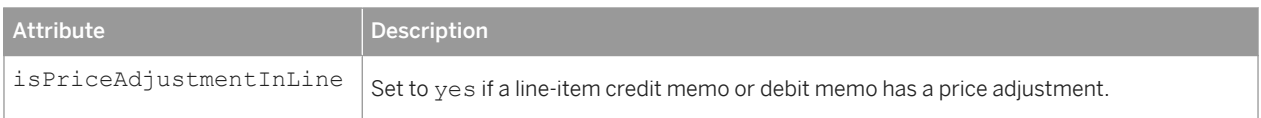

## **Supplier user tasks**

How to create a line-item credit memo to reduce quantities or prices for an invoice [page 14] [How to create a line-item debit memo to increase prices for an invoice \[page 15\]](#page-14-0)

### **How to create a line-item credit memo to reduce quantities or prices for an invoice**

You can create a line-item credit memo to reduce quantities or or prices at the line level for an invoice.

### **Prerequisites**

- A credit memo is a type of invoice. You must have Inbox Access, Outbox Access, and Invoice Generation user permissions to be able to create and manage invoices.
- If the Create Line-Credit Debit Memo button is disabled, the customer does not accept line-item credit memos.

### $\rightarrow$  Limitations

You can create a line-item credit memo only for an existing standard invoice. You can't create one for an order that hasn't been invoiced.

#### **Procedure**

- 1. Click **Outbox** Invoices
- 2. From the list of invoices, select an invoice and click Create Line-Item Credit Memo.
- 3. If your customer allows you to make quantity and price adjustments, choose the credit memo type, either Quantity Adjustment or Price Adjustment.

### <span id="page-14-0"></span>i Note

- If you change the credit memo type, the Line Items section is reloaded.
- If you are reducing the quantity for a line item, the new quantity must be negative.
- If you are reducing the price for a line item, the new unit price must be negative.
- 4. Complete the credit memo, and click Next to review it.
- 5. Click Previous to make any changes. Otherwise, click Submit.

### **How to create a line-item debit memo to increase prices for an invoice**

You can create a line-item debit memo to adjust the price by an increased amount at the line level for an invoice.

### **Prerequisites**

- A debit memo is a type of invoice. You must have Inbox Access, Outbox Access, and Invoice Generation user permissions to be able to create and manage invoices.
- If the Create Line-Item Debit Memo button is disabled, the customer does not accept line-item debit memos.

### $\rightarrow$  Limitations

You can create a line-item debit memo only for an existing standard invoice. You can't create one for an order that hasn't been invoiced.

### **Procedure**

- 1. Click **Outbox** Invoices
- 2. From the list of invoices, select an invoice and click Create Line-Item Debit Memo.
- 3. Complete the debit memo.

### i Note

If you are making a price adjustment for a line item, the new unit price must be positive.

- 4. Click **Next** to review the debit memo.
- 5. To make any changes, click Previous. Otherwise, click Submit.

# <span id="page-15-0"></span>**Receipts not required to invoice blanket orders**

This Ariba Network feature is applicable to:

- all buyer users
- all supplier users
- Ariba Purchase Order Automation
- Ariba Invoice Automation

Previously, the invoicing rule Require suppliers to include only received quantities on invoices included blanket orders in its validation. However, there are no goods receipts for blanket orders. Consequently, when the rule was enabled blanket orders couldn't be invoiced.

Now, blanket orders are ignored by the rule Require suppliers to include only received quantities on invoices. When that rule is checked, blanket orders can be invoiced without a goods receipt.

### **Enabling this feature**

This feature is enabled for all buyers and suppliers.

## **Delivery date value considered in fully confirmed line items validation**

This Ariba Network feature is applicable to:

- all buyer users
- all supplier users

A new subrule called Check Delivery Date was added to the Require suppliers to fully confirm line items before fulfillment transaction rule. When Check Delivery Date is checked, Ariba Network checks whether the supplier's delivery or completion date for a line item matches the buyer's need-by date from the order. If the dates are different, the line item is not considered fully confirmed, meaning it can't be added to a ship notice, a service sheet, or an invoice.

Buyers can leave this subrule unchecked (the default setting) to not consider the delivery date when evaluating whether a line item is fully confirmed (the previous behavior for the Require suppliers to fully confirm line items before fulfillment rule).

If the Require suppliers to fully confirm line items before fulfillment rule and Check Delivery Date subrule are both checked and the supplier proposes a new delivery or completion date for an item on an order confirmation, the following things must happen for the item to be considered fully confirmed

- 1. The buyer must submit a change order approving the supplier's proposed delivery or completion date for the item.
- 2. The supplier must submit a new order confirmation confirming the change order as is.

### **How this feature affects confirmation status**

If the buyer checks the Check Delivery Date subrule, then the delivery date for an item must be the same on both the confirmation and the order. Otherwise, the item is not considered fully confirmed.

When suppliers change the delivery date for an item on an order confirmation, the ConfirmationStatus.type attribute for the item is "detail" instead of "accept":

```
<ConfirmationStatus deliveryDate="2018-01-22T09:00:00-08:00" type="detail"
quantity="1">
```
#### **Enabling this feature**

This feature is enabled for all buyers and suppliers.

## **Workflow for checking delivery dates to determine whether a line item is fully confirmed**

The following describes the workflow for checking delivery dates to determine whether a line item is fully confirmed

- 1. On the Default Transaction Rules page, a buyer checks the rule Require suppliers to fully confirm line items before fulfillment. They also check the subrule Check Delivery Date.
- 2. The buyer submits a purchase order to a supplier. The order specifies a requested a delivery date for each item.
- 3. The supplier creates an order confirmation for the order. They confirm item quantities, but propose new delivery dates that are two days later. They submit the order confirmation.
- 4. The buyer sends a change order approving the supplier's proposed delivery dates.
- 5. The supplier sends another order confirmation to the buyer to fully confirm the order.

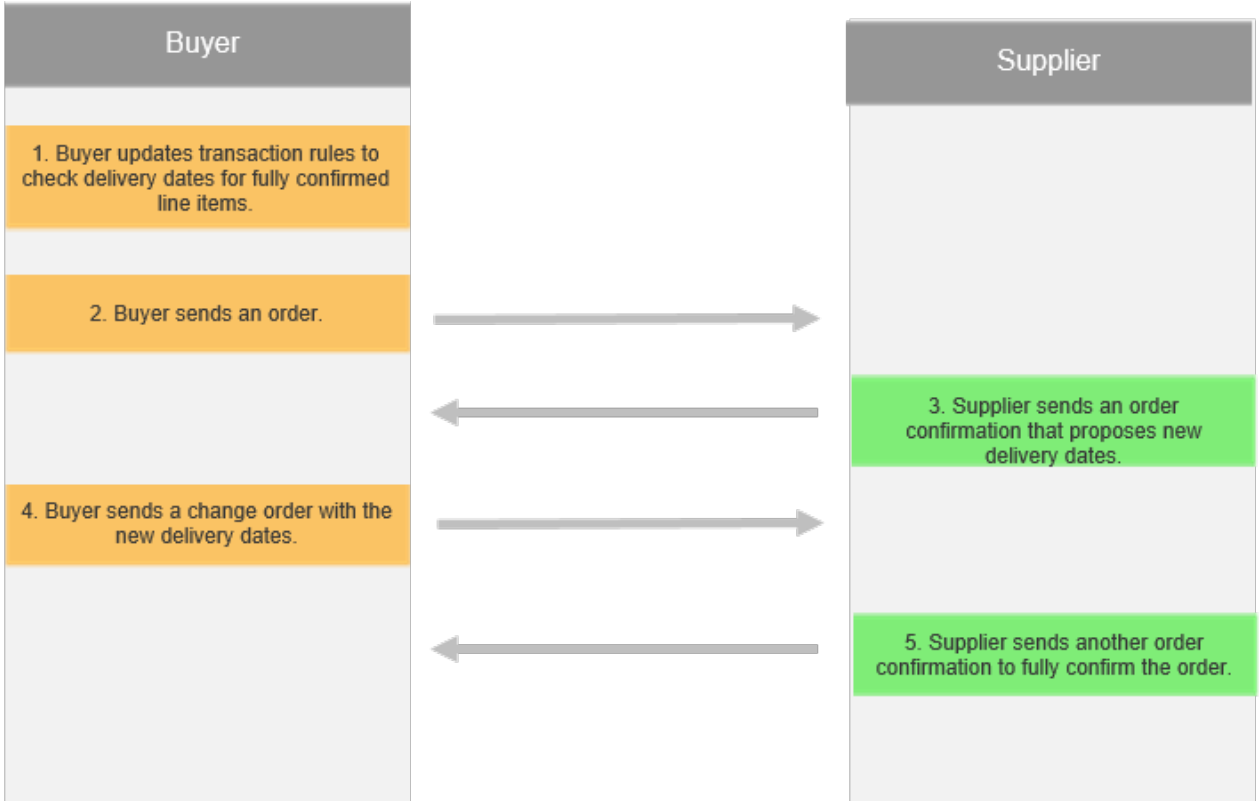

Figure 2: Workflow process for checking delivery dates to determine whether a line item is fully confirmed

## **Changes to existing functionality**

### **Buyer administrator interface changes**

### **Default Transaction Rules**

In the Order Confirmation and Ship Notice Rules section of the Default Transaction Rules page, the following rule was updated:

● Require suppliers to fully confirm line items before fulfillment—When this rule is checked, it enables a subrule called Check Delivery Date.

Check the Check Delivery Date subrule to evaluate whether the supplier's delivery or completion date for a line item matches the buyer's need-by date from the order. If the dates are different, the line item is not considered fully confirmed. Uncheck this subrule to not consider the delivery date when evaluating whether a line item is fully confirmed.

## <span id="page-18-0"></span>**Buyer administrator tasks**

### **How to check delivery dates to determine whether a line item is fully confirmed**

If you require suppliers to fully confirm line items before fulfillment, you can check whether the supplier's delivery or completion date for a line item matches the buyer's need-by date from the order.

### **Procedure**

- 1. Click Administration Configuration Default Transaction Rules The Default Transaction Rules page appears.
- 2. In the Order Confirmation and Ship Notice Rules section, check the rule Require suppliers to fully confirm line items before fulfillment. A subrule called Check Delivery Date appears.
- 3. Check the subrule Check Delivery Date.
- 4. Click Save.

# **Tax invoicing line-item debit memo for Chile**

This Ariba Network feature is applicable to:

- Chilean buyers that transact with Chilean suppliers
- SAP Ariba Invoice Automation

The line-item debit memo is used for billing a balance owed by the buyer to the supplier. The supplier may need to create a debit memo if, for example, they have not charged the customer enough. Debit memo in Ariba Network was implemented to adjust prices over the invoice at the item level.

Chilean Tax Authorities (SII) require the use of the local Chilean XML format DTE (electronic tax document). In this format, the line-item debit memo (LIDM) is identified as DTE type=56 (TpoDTE=56). Ariba Network now allows LIDM for Chilean Tax Invoicing, with regards to material or service invoices as generated through the Ariba Network user interface or through integrated invoices. In the case of Chile, the debit memo, in the Chilean format DTE, is required to be transformed into cXML or vice versa.

Chilean suppliers can use a line-item debit memo in the following cases:

- Price adjustment
- Exchange rate adjustment
- Cancel a line-item credit memo through a line-item debit memo

Ariba Network now supports the following invoice types:

Table 1:

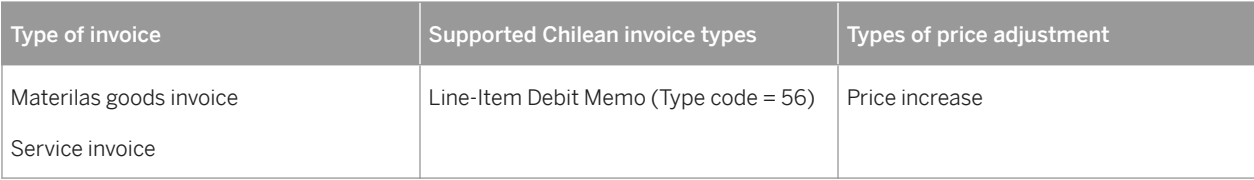

### i Note

Both material and service invoices are supported.

### **Enabling this feature**

This feature is enabled for all buyers and suppliers in Chile.

To configure this feature and make it available to suppliers, buyers must change the settings of the following General Invoice Rules on the Default Transaction Rules page:

- Allow suppliers to send line-item debit memo.
	- Price Adjustment must be checked
- Ignore country-based rules must be unchecked

Also, buyers must check the following General Invoice Rules on the Country-based Invoice Rules for Chile [CHL] page:

#### Require suppliers to provide information needed by the Local Tax Authority for tax invoices

By enabling this rule, buyers make additional country-specific fields mandatory for the supplier, and the invoice will be sent to a third-party signing provider to be digitally signed.

#### **Prerequisites**

- Buyer must enable the country-based invoice rules for Chile.
- The debit memo currency must be in Chilean Peso (CLP).

#### **Limitations**

This feature has the following limitation:

Only domestic invoices with Chilean address (Ship To and Ship From address) for buyers and suppliers are supported for Chile tax invoicing.

#### Workflow [page 21]

[Changes to existing functionality \[page 23\]](#page-22-0)

## <span id="page-20-0"></span>Workflow

Based on the buyer's invoice rules, suppliers can be allowed to use line-item debit memos to make price adjustments on invoices. The following diagram illustrates the workflow process for creating Chilean tax invoicing line-item debit memo on Ariba Network.

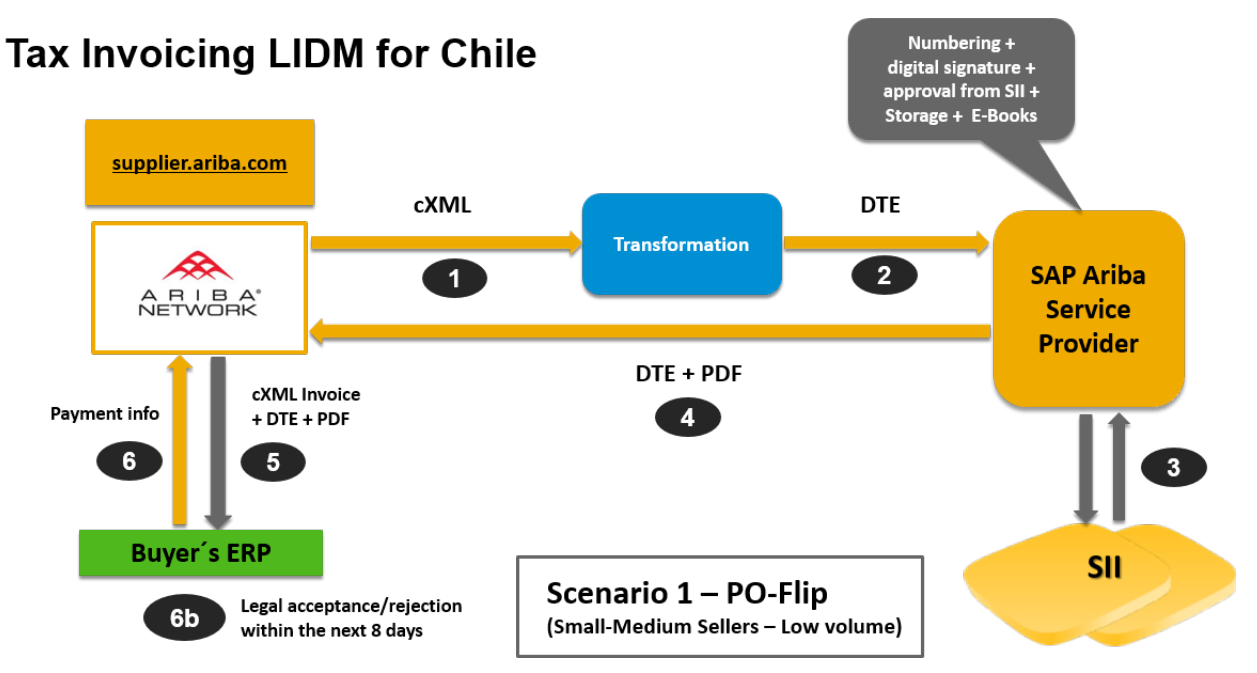

Figure 3: Workflow of tax invoicing LIDM for Chile, invoices created in Ariba Network

The following steps describe the workflow process of a supplier creating a Chilean debit memo on Ariba Network which is then sent to their Chilean buyer:

- 1. An Ariba Network supplier user logs into their Ariba Network account and creates either a debit memo or uploads a cXML debit memo.
- 2. Ariba Network transforms the cXML debit memo into a DTE format (Chilean electronic tax document) and then sends the DTE debit memo to an authorized third party service provider (for example, Signature). The service provider completes several tasks: number allocation, digital signature, communication with the Tax Authority, PDF generation, storage, and distribution to Ariba Network.
- 3. The service provider verifies that the DTE debit memo complies with all established regulations, stamps its unique digital signature on the DTE debit memo, and generates a PDF version of the debit memo. The service provider reports the DTE debit memo to SII, the tax authority of Chile.
- 4. The service provider submits the digitally-signed DTE debit memo and the PDF to Ariba Network. Ariba Network validates the DTE debit memo according to SII guidelines, ensuring that it conforms to the DTE XML DTD. If it is a valid DTE debit memo, Ariba Network transforms the debit memo to cXML.
- 5. Ariba Network sends the cXML debit memo to the buyer. Attached to the debit memo are the original digitallysigned DTE invoice and its associated PDF.
- 6. Buyer sends payment information to Ariba Network.
	- 1. Buyer's ERP performs legal acceptance or rejection within eight days of receiving the debit memo.

The following diagram illustrates the workflow process for creating a Chilean tax invoicing line-item debit memo on Ariba Network using an integrated service provider.

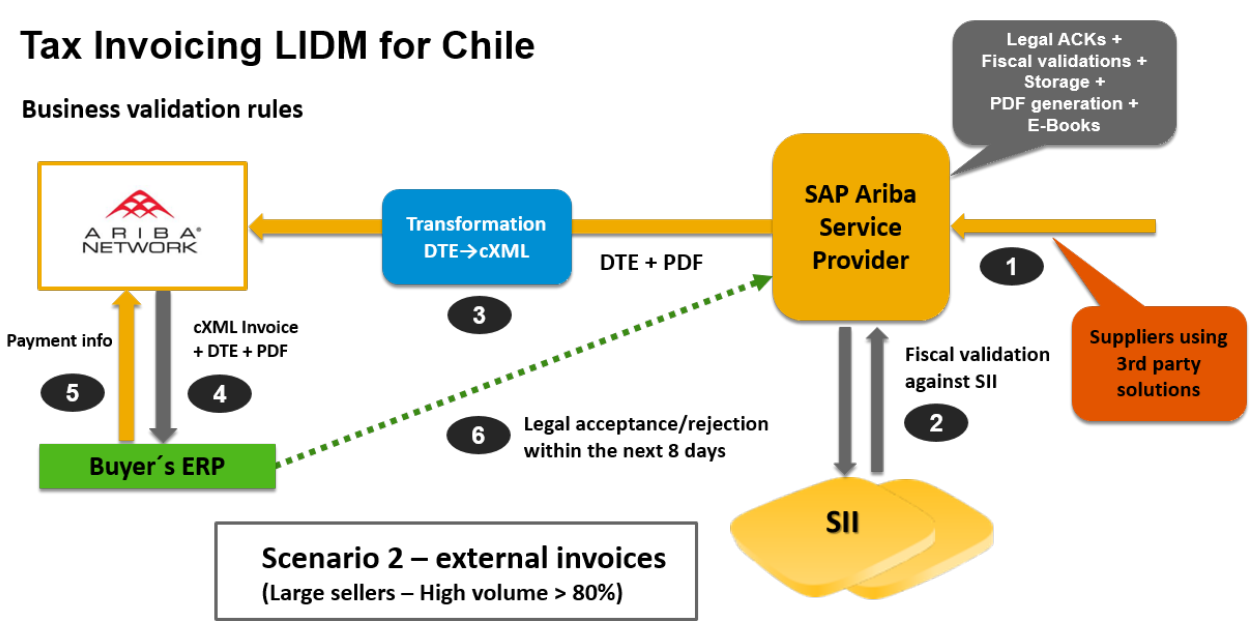

Figure 4: Workflow of tax invoicing LIDM for Chile, external invoices

The following steps describe the workflow process of a supplier creating a Chilean debit memo on a service provider's portal or generating a Chilean debit memo from their accounting system:

- 1. A supplier's accounting system submits a DTE debit memo to an SII-accredited service provider (for example, Signature). Alternatively, the service provider may send the DTE debit memo directly to Ariba Network on behalf of the supplier.
- 2. The service provider verifies that the DTE debit memo complies with all established regulations. It generates a PDF version of the debit memo and stores the documents, including a history log and ACK messages, according to country rules. The service provider reports the DTE debit memo to the tax authority of Chile (SII).
- 3. The service provider submits the digitally-signed DTE debit memo and the PDF to Ariba Network. Ariba Network validates the DTE debit memo according to SII guidelines, ensuring that it conforms to the DTE XML DTD. If it is a valid DTE debit memo, Ariba Network transforms the debit memo to cXML.
- 4. Ariba Network sends the cXML debit memo to the buyer. Attached to the debit memo are the original digitallysigned DTE debit memo and its associated PDF.
- 5. Buyer sends payment information to Ariba Network.
- 6. Buyer's ERP performs legal acceptance or rejection within eight days of receiving the debit memo.

## <span id="page-22-0"></span>**Changes to existing functionality**

This feature has no cXML or user interface changes. It consists solely of the cXML-to-DTE and DTE-to-cXML transformations for additional mapping for the following invoice fields

Table 2: cXML to DTE transformations:

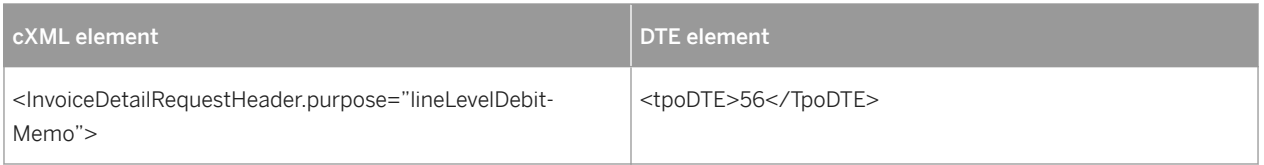

Table 3: DTE to cXML transformations:

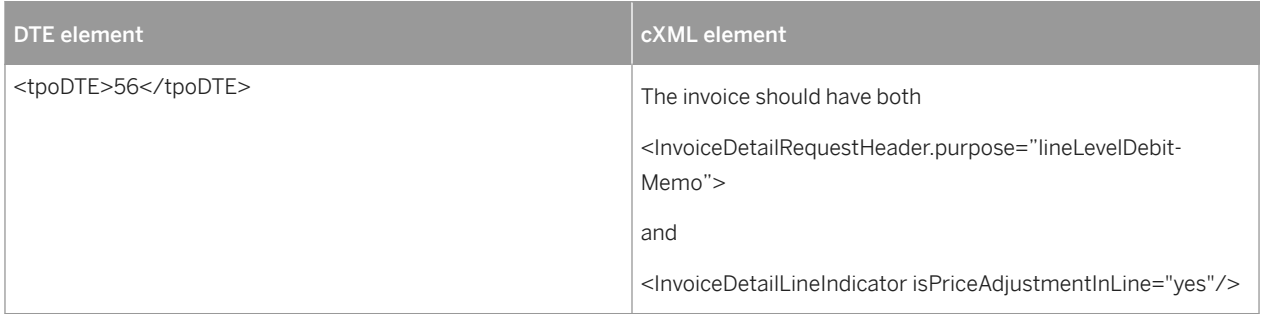

## **Require header-level service dates on service sheets and invoices**

This Ariba Network feature is applicable to:

- all buyer users
- all supplier users for which a buyer has configured this feature
- Ariba Invoice Automation

Buyers can configure existing service sheet and invoice rules to require suppliers to provide start and end dates for line items in service sheets and service invoices. However, SAP ERP supports start and end dates at the header of these documents, not at the line level. This incompatibility caused service sheets and invoices to fail in the buyer's backend system.

To address this problem, the service sheet and invoice rules that require suppliers to provide start and end dates for service sheets and service invoices have been updated. Buyers can now apply these rules to line items, the header of the documents, or both.

### i Note

These rules apply only to service items, not material items.

These changes are applicable to service sheets and invoices that are:

● created online in Ariba Network

• sent by suppliers through cXML

### **Enabling this feature**

This feature is enabled for all buyers. For information about how to configure this feature, see [How to require start](#page-24-0)  [and end dates at the header level for service sheets and service invoices \[page 25\].](#page-24-0)

Suppliers can use this feature for transactions with customers that have enabled it.

## **Changes to existing functionality**

### **Buyer administrator interface changes**

**Default Transaction Rules**

In the Service Sheet Rules section, the following rule was updated:

● Require suppliers to provide start and end dates on service sheets—Check At line level to require suppliers to include both start and end dates for service sheet line items. The rule applies only to service items, not material items. Check At header to require suppliers to include both start and end dates at the service sheet header. When either option is checked, the subrule Do not allow service sheets for services that are still in progress is available. Both options apply whether suppliers create service sheets manually or whether Ariba Network creates them automatically when an order is flipped to an invoice. Default setting (for both line level and header): No

In the General Invoice Rules section, the following rule was updated:

● Require suppliers to provide start and end dates on service invoices–Check At line level to require suppliers to include both start and end dates for service invoice line items. The rule applies only to service items, not material items. Check At header to require suppliers to include both start and end dates at the service invoice header. When either option is checked, the subrule Do not allow invoices for services that are still in progress is available.

### i Note

If Ariba Network generates service sheets automatically and start and end dates are required in service sheets, then they are also required in service invoices, regardless of this rule's settings.

Default setting (for both line level and header): No

### i Note

You can also apply these default transaction rules to supplier groups.

### <span id="page-24-0"></span>**Supplier user interface changes**

Additional validation was added for service dates in service sheets and service invoices.

### **Create Service Sheet page**

If the buyer requires start and end dates either at line level or the header of service sheets, the start and end date fields are required on this page.

### **Create Invoice page**

If the buyer requires start and end dates either at line level or the header of service invoices, the start and end date fields are required on this page when creating a service invoice.

If the buyer allows service sheets to be generated automatically when you create a service invoice, and the buyer requires start and end dates in service sheets, then start and end dates are also required for a service invoice, both at line level and at the header.

## **Buyer administrator tasks**

### **How to require start and end dates at the header level for service sheets and service invoices**

If your backend system supports start and end dates for services in the header of service sheets and service invoices, you can configure business rules to require suppliers to provide start and end dates in the header of those documents.

### **Procedure**

- 1. Click **Administration > Configuration > Default Transaction Rules >** The Default Transaction Rules page appears.
- 2. In the Service Sheet Rules section, find the rule Require suppliers to provide start and end dates on service sheets, and check At header.
- 3. (Optional) Check the rule Do not allow service sheets for services that are still in progress to prevent suppliers from creating service sheets for services that are not completed.
- 4. In the General Invoice Rules section, find the rule Require suppliers to provide start and end dates on service invoices, and check At header.
- <span id="page-25-0"></span>5. (Optional) Check the rule Do not allow invoices for services that are still in progress to prevent suppliers from creating invoices for services that are not completed.
- 6. Click Save.

# **Restrict partial credits for invoices**

This Ariba Network feature is applicable to:

- all buyer users
- all supplier users for which a buyer has configured this feature
- Ariba Invoice Automation

Some buying organizations have agreements with trading partners that don't allow partial credit memos for invoices. To support these buyers, Ariba Network provides a country-based invoicing rule that requires suppliers to credit for the full invoice amount when they send a line-item credit memo. When this rule is checked, suppliers can't create partial credit memos for material invoices and service invoices, thus preventing invoice reconciliation issues.

These changes apply to line-item credit memos that are

- created online in Ariba Network
- received through cXML

#### **Enabling this feature**

This feature is enabled for all buyers in the United States and Australia. For information about how to configure this feature, see [How to require suppliers to credit the full invoice amount when sending line-item credit memos \[page](#page-27-0)  [28\]](#page-27-0).

Suppliers can use this feature for transactions with customers who have enabled it.

### **Limitations**

This feature is limited to customers in the United States and Australia.

## **Changes to existing functionality**

[Buyer administrator interface changes \[page 27\]](#page-26-0) [Supplier user interface changes \[page 27\]](#page-26-0)

### <span id="page-26-0"></span>**Buyer administrator interface changes**

### **Country-Based Invoice Rules**

The following rule was added to the General Invoice Rules section:

● Require suppliers to credit the full invoice amount on line-item credit memos—This rule is available only when the Allow suppliers to send line-item credit memo rule is checked. When this rule is checked, it requires suppliers to credit the full invoice amount when they send a line-item credit memo. Suppliers can use a credit memo to reverse an invoice's charges, but they can't credit only part of the invoice line item. This rule applies to line-item credit memos created against material invoices and service invoices.

### i Note

When this rule is checked:

○ Price Adjustment rules for credit memos and debit memos are both automatically unchecked.

The following invoice rules also affect line-item credit memos:

- Allow suppliers to send invoice attachments—If this rule is checked, then suppliers can add the Attachment section to the header of a line-item credit memo, and they can attach files.
- Require invoice Sold To Name and Country to match PO Bill To Name and Country (or Sold To information if available)—If this rule is checked, a line-item credit memo displays a warning if the Sold To information doesn't match the Bill To information from the order.
- Require your company's VAT ID for domestic trade—If this rule is checked, the Customer VAT field is required.

The following invoice rules are ignored for line-item credit memos:

- Require suppliers to provide tax information in invoice headers or line items
- Require VAT
- Require your company's VAT ID only for intra-EU trade

### **Supplier user interface changes**

**Create Line-Item Credit Memo page**

When the Require suppliers to credit the full invoice amount on line-item credit memos rule is checked, the Create Line-Item Credit Memo page behaves differently. At the top of the page, under Credit Memo Type, it says that you are creating a credit memo for the full amount due. In the **Invoice Header**, only the **Summary, Supplier** VAT, Customer VAT, Comment, and Attachments sections are shown with the following fields:

- Credit Memo #
- Credit Memo Date
- Original Invoice No.
- Original Invoice Date
- Subtotal
- <span id="page-27-0"></span>● Total Tax
- Total Charges
- Total Gross Amount
- Total Allowances
- Total Net Amount
- Amount Due
- Supplier VAT/Tax ID
- Customer VAT/Tax ID
- **Reason for Credit Memo**

Line item details are omitted on this page. You can click Next to preview the full line-item credit memo before submitting it.

## **Buyer administrator tasks**

## **How to require suppliers to credit the full invoice amount when sending line-item credit memos**

### **Context**

If your organization doesn't allow partial credit memos, you can activate an invoice rule that requires suppliers to credit the full invoice amount.

### $\rightarrow$  Limitations

This country-based invoice rule is limited to customers in the United States and Australia.

### **Procedure**

- 1. Click Administration > Configuration > Country-Based Invoice Rules 2. The Country-Based Invoice Rules page appears.
- 2. Do one of the following:
	- If the United States or Australia are not in the Countries list, add one or both of them. In the Select Country dropdown, choose a country and click Add Country.
	- If the United States or Australia are in the Countries list already, select one and click Edit.
- 3. In the General Invoice Rules section, find the Allow suppliers to send line-item credit memo rule, and check Quantity Adjustment.
- 4. If your organization doesn't allow partial credit memos, check the Require suppliers to credit the full invoice amount on line-item credit memos rule.
- 5. Click Save.

## <span id="page-28-0"></span>**Mask price (undisclosed price) in order**  confirmations (materials)

This Ariba Network feature is applicable to:

- all buyer users
- all supplier users

In some procurement systems, buyers can create orders with undisclosed prices, allowing suppliers to propose prices for goods or services. Consequently, material orders and service orders can be sent to Ariba Network from the buyer's backend system, such as SAP ERP or SAP Ariba Buying and Invoicing, with hidden unit prices and amounts for line items.

Ariba Network previously supported undisclosed prices for service orders and blanket purchase orders. That functionality has been extended to material orders. A line item with a hidden unit price and amount has the cXML extrinsics hideUnitPrice and hideAmount to flag the item.

When suppliers confirm orders with undisclosed prices, they must edit the unit price for any line item with an undisclosed price. The order confirmation displays **Undisclosed** in the Unit Price field, indicating that the buyer has hidden the price and the supplier must edit it.

The unit price tolerance rule for order confirmations doesn't apply to line items with undisclosed prices.

### i Note

If an order has undisclosed prices, the supplier can't confirm the entire order. Instead, the supplier must choose the **Create Order Confirmation** Update Line Items option to specify a unit price for any line items with an undisclosed price.

### **Enabling this feature**

This feature is enabled for all buyers and suppliers and is ready for immediate use.

### **Prerequisites**

Buyers need to include both hideUnitPrice and hideAmount extrinsics in the cXML order sent from their ERP system.

For material orders: The hideUnitPrice and hideAmount extrinsics can be included at the header level, line level, or both.

For service orders: The hideUnitPrice and hideAmount extrinsics must be included at all levels of the service order hierarchy (parents and children). Unit prices won't be hidden if the parent items have the hideUnitPrice and hideAmount extrinsics and the child items don't.

### **Limitations**

You can't upload a CSV order confirmation for an order with undisclosed prices.

Order confirmation control keys in an order from a buyer with an SAP Ariba Supply Chain Collaboration trading relationship with the supplier always take precedence over the buyer's business rules. For instance, if a buyer sends an order that has a control key specifying that an order confirmation is not allowed, the system respects the control key regardless of the buyer's business rules.

Changes to existing functionality [page 30]

## **Changes to existing functionality**

Supplier user interface changes [page 30] [cXML changes \[page 31\]](#page-30-0)

### **Supplier user interface changes**

#### **Orders and Releases page**

Additional validation was added to prevent users from confirming an entire order if it has undisclosed unit prices. To confirm the order, use the Update Line Items option.

Also, users can now reject an entire order if it has undisclosed unit prices. Previously, this wasn't allowed.

#### **Order Confirmation page**

If the order has undisclosed unit prices for items, the order confirmation displays the value Undisclosed for the Unit Price.

#### **Order Confirmation Details page**

For a line item with an undisclosed unit price, the Unit Price and Subtotal fields in the table are masked with the value Undisclosed. In the entry fields, the Unit Price field is blank by default, and the field is required.

If the Pricing Details table for Price Basis Quantity (PBQ) is shown, it also masks the Unit Price field with the value Undisclosed for any items with undisclosed unit prices.

No unit price validation is applied to line items with an undisclosed unit price.

<span id="page-30-0"></span>**Items to &onfirm tab (SAP Ariba Supply Chain Collaboration suppliers only)**

You can show the Unit Price and Subtotal fields on the Items to Confirm tab. For any line items with an undisclosed unit price, the Unit Price and Subtotal fields are masked with the value Undisclosed.

Additional validation was added to prevent users from confirming items with undisclosed unit prices directly on the Items to Confirm tab. To confirm an item with an undisclosed price, select it and choose **Actions** Update Line Item . You must propose a price for the item before you can confirm it.

### **cXML changes**

The following cXML extrinsics can be added to the OrderRequestHeader or ItemDetail elements to flag that the entire order or specific line items have an undisclosed price or amount:

- hideUnitPrice
- hideAmount

These extrinsics are not new, but they are now supported for material orders. Previously they were supported for blanket purchase orders and service orders.

The following example shows hideUnitPrice and hideAmount used in the header of an order:

```
<Request deploymentMode="production">
   <OrderRequest>
     <OrderRequestHeader orderDate="2017-10-26T07:09:06-07:00" orderID="DO12091956" 
      orderType="regular" type="new">
      <Total>
         <Money currency="USD">300</Money>
      \langle/Total>
       <ShipTo>
 ...
       </ShipTo>
       <BillTo>
 ...
       </BillTo>
 ...
       <Extrinsic name="hideUnitPrice"/>
       <Extrinsic name="hideAmount"/>
     </OrderRequestHeader>
     ...
   </OrderRequest>
</Request>
```
The following example shows hideUnitPrice and hideAmount used in a line item of an order:

```
<ItemDetail>
   <UnitPrice>
    <Money currency="USD">11</Money>
   </UnitPrice>
   <Description xml:lang="en">BULLNOSE SHELVES 4 PK</Description>
   <UnitOfMeasure>PK</UnitOfMeasure>
   <Classification domain="SPSC">foo</Classification>
  <ManufacturerPartID>AX4518</ManufacturerPartID>
   <ManufacturerName>20008496</ManufacturerName>
   <Extrinsic name="hideUnitPrice"/>
   <Extrinsic name="hideAmount"/>
</ItemDetail>
```
<span id="page-31-0"></span>For more information about hideUnitPrice and hideAmount extrinsics, see the *Ariba Network cXML solutions guide*.

## **Comments from receipts included in autogenerated credit memos**

This Ariba Network feature is applicable to:

- all buyer users
- all supplier users

The country-based invoice rule Enable automatic invoice creation from receipts causes Ariba Network to automatically create an invoice on behalf of the supplier whenever the buyer sends a receipt for material goods. If the buyer sends a negative receipt to correct a receipt or return goods, Ariba Network automatically generates a line-item credit memo for the affected items. Previously, comments from receipts that explained the reason for the correction or return were not included in autogenerated credit memos. Now those comments (both in the header and in line items) are automatically flipped from the receipt to the credit memo, allowing them to be populated for the transaction in the buyer's backend system. Comments on credit memos, like comments on receipts, are also visible to suppliers.

#### **Enabling this feature**

This feature is enabled for all buyers and suppliers and is ready for immediate use.

#### **Prerequisites**

- The buyer must be in the United States, Australia, or South Africa.
- The buyer must enable the following rule on the Default Transaction Rules page: Require suppliers to include only received quantities on invoices.

This default transaction rule can be enabled for a group of suppliers rather than for all suppliers.

- The buyer must enable the following country-based invoice rule: Enable automatic invoice creation from receipts.
- The supplier must confirm automatic invoice creation for the buyer.

### **Limitations**

This feature affects only line-item credit memos created automatically from receipts. It does not affect other credit memos created manually by suppliers.

## <span id="page-32-0"></span>**Hungary eInvoicing enhancements and invoice data reporting**

Tax invoicing in Hungary requires suppliers to maintain a range of invoice numbers in accordance with the directives of the Hungarian tax authorities. In addition, tax regulations in Hungary require suppliers to present tax invoice reports for auditing purposes.

The following list shows the enhancements in Ariba Network to tax invoicing in Hungary.

- Hungarian suppliers can create a tax profile with details of:
	- Locations
	- Associated Tax and VAT IDs
	- Folio ranges with numbers that are associated with each invoice
- Hungarian buyers can provide their Tax IDs and intra-EU VAT IDs in their Ariba Network profiles.
- Tax Determination Date Suppliers can specify this date on the invoice header. This is the date from which tax is due. The date can be a past or a future date, and is mandatory. If this field is not populated, the invoice date is considered for the tax invoice report.
- Tax invoice number association An invoice that is received by or created in Ariba Network is assigned a tax invoice number from an active folio range.
- Sending tax invoices to TrustWeaver for electronic signing. The signed invoices are then propagated to buyers.
- Hungarian suppliers can download tax invoice summary reports for auditing purposes.

### **Enabling this feature**

This feature is not enabled by default. Contact your SAP Ariba customer support representative to have this feature enabled.

#### **Prerequisites**

- Hungarian suppliers must configure their SAP Ariba accounts before they can submit tax invoices.
- Users must be logged in as administrator to make configuration changes.
- Before creating invoices, Hungarian suppliers must specify the supplier's country of origin as Hungary on the Company Profile page of their SAP Ariba account.

### **Limitations**

- This feature is not applicable to summary reports via CSV files (invoices with multiple purchase orders). This is applicable only to online and integrated invoices.
- The report can be downloaded only for a period of three months at a time. This means that if a report is required for a year, the supplier must download four reports – one for each quarter.

## **Supplier administrator tasks**

The following sections describe how suppliers can set up a regulatory profile and tax invoice number range on Ariba Network:

### **How to set up a regulatory profile for Hungarian suppliers**

### **Context**

Regulatory profiles refer to supplier accounts registered with the tax authorities in Hungary for electronic invoicing procedures. Suppliers in Hungary can have multiple VAT IDs. However, one VAT ID can have only one regulatory profile associated with it. The Set Up Legal Profile check box is available to suppliers in Hungary. Ariba Network displays the Set Up Legal Profile check box only if you have selected the Country as Hungary.

### i Note

All the existing (legacy) regulatory profiles associated with a supplier's VAT ID are migrated to the Legal Profile page. When you create the first regulatory profile, you will be asked to confirm if you wish to migrate your existing regulatory profiles. The current enhancement facilitates the creation of new regulatory profiles in Ariba Network.

### **Procedure**

- 1. Click Company Settings Company Profile
- 2. Go to **Additional Company Addresses** section and click Create to configure additional supplier addresses.
- 3. Enter the following required fields in the **Address Name** section:
	- Address Name Supplier's company address
	- VAT ID Supplier's VAT ID
	- Tax ID

Supplier VAT ID can contain a maximum of 20 digits. It must begin with HU, and must be followed by a minimum of 8 digits.

Tax ID is an 8-digit numeric value. You cannot have same Tax ID for different supplier profiles.

- 4. Enter the following required fields in the **Address** section:
	- Address 2 Your company's additional branch address in Hungary.
	- Postal Code This is a four digit number.
	- Country
- 5. Select the Set Up Legal Profile check box.

### **Results**

The regulatory profile for the VAT ID is created, and suppliers can now set up tax invoice number ranges for this regulatory profile. After a standard invoice or line item credit memo is submitted, Ariba Network processes these invoices sequentially and assigns a folio number that is configured in the regulatory profile. This number is captured in the taxInvoiceNumber extrinsic. The document is then sent to TrustWeaver for digital signing.

### **How to set up a tax invoice number range**

#### **Context**

A tax invoice number range (also called a folio) is a range of numbers that a supplier defines in Ariba Network. When a standard tax invoice is created, Ariba Network automatically assigns a number sequentially from the active range to the invoice. Note that even though you can have multiple tax invoice number ranges defined, only one range can be active at any time.

To create a tax invoice number range:

#### **Procedure**

- 1. In the Financial Information section, select Standard Invoice or Line Item Credit Memo depending on the invoice type you want to create.
- 2. Click Create.
- 3. Enter your choice of numbers in the Initial Tax Invoice Number and Final Tax Invoice Number fields.
- 4. If you want to make this the active tax invoice number range, click **Activate**.

The Legal Profile Status column displays the registration status with SAP Ariba's accredited service provider.

5. Click Save.

A tax invoice number range already in use cannot be deleted.

## **Changes to existing functionality**

The following sections describe the various changes introduced on Ariba Network to support tax invoicing and reporting in Hungary.

### **Functional changes**

Some of the existing functionality has been modified to include Hungary-specific tax invoicing procedures.

### **Addresses and legal profiles**

### In the Company Profile page, the Additional Company Addresses section contains a new column named Legal Profile Status.

Suppliers registered with the Hungarian tax authorities create and configure their organization's branch addresses and regulatory profile information on Ariba Network.

The Legal Profile Status column displays the registration status of both registered and non-registered supplier accounts. However, if the subsidiary branches registered with the tax authorities are qualified for the invoicing flow, it is mandatory to set up their regulatory profile on Ariba Network.

### **Changes to e-Invoice Documents**

Tax Invoice Number: This is the alpha-numeric code that is auto-generated by Ariba Network. This differs from the invoice number, which is an alpha-numeric code entered by the supplier at the time of creating the invoice. The tax invoice number is displayed in the invoice that is submitted to the tax authorities in Hungary.

Tax Determination Date: This field is displayed at the header level of invoices. This is the date from which tax is due. The date can be a past or a future date, and is mandatory. If this field is not populated, the invoice date is considered for the report.

### **Additional Hungary specific fields**

In the invoice creation page, a new section called Additional Hungary specific fields has the following fields:

- Supplier VAT ID
- Supplier Tax ID
- Customer VAT ID
- Customer Tax ID

### **cXML changes**

Ariba Network added the following new cXML extrinsic elements to InvoiceDetailRequestHeader to support additional information required by the Hungarian tax authorities:

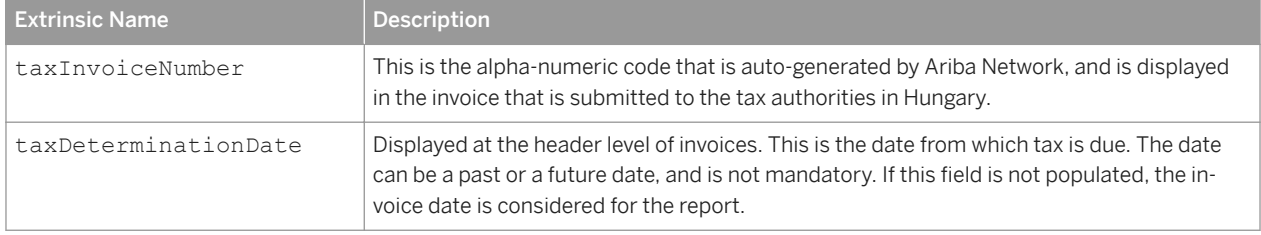

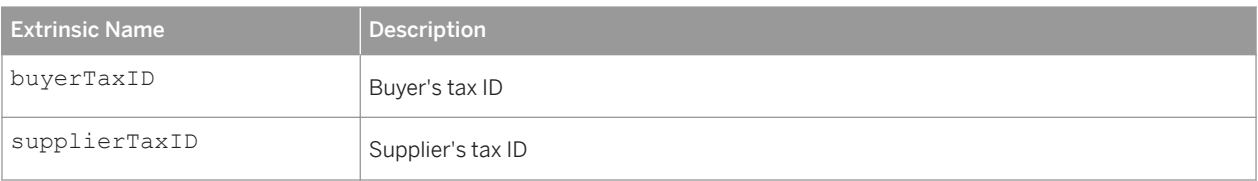

## **Invoice summary reports**

### **Context**

The Invoice Summary report type is used to generate a summary report in XML format for all Hungarian suppliers. The report includes details of invoices based on a range of invoice dates. Hungarian suppliers can retrieve information in a standard format as mandated by the Hungarian tax authority in the event of a tax audit.

### i Note

Invoices that are created at least a day in advance are available for generating the report.

### **Procedure**

- 1. On the Reports page, click Create..
- 2. Enter details in the Report Description page.
- 3. Select Invoice Summary from the Report Type pull-down menu and click Next.

Hungarian suppliers must specify the supplier's country of origin as Hungary on the Company Profile page of their Ariba account. For more information, see the *Seller Account Settings and Profile Configuration Guide*.

- 4. On the Criteria page, enter the following details:
	- a. Start Date
	- b. End Date
- 5. Review your selection and click Submit.

The newly generated report is listed on the Reports page. Select the report and click Download to save the report in XML format to your local system.

# <span id="page-37-0"></span>**Revision history**

The following table provides a brief history of the updates to this guide. SAP Ariba updates the technical documentation for its cloud solutions if:

- Software changes delivered in service packs or hot fixes require a documentation update to correctly reflect the new or changed functionality
- The existing content is incorrect or user feedback indicated that important content is missing

SAP Ariba reserves the right to update its technical documentation without prior notification. Most documentation updates will be made available in the same week as the software service packs are released, but critical documentation updates may be released at any time.

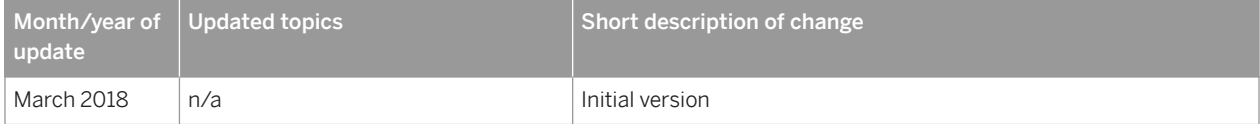

# **Important Disclaimers and Legal Information**

### **Coding Samples**

Any software coding and/or code lines / strings ("Code") included in this documentation are only examples and are not intended to be used in a productive system environment. The Code is only intended to better explain and visualize the syntax and phrasing rules of certain coding. SAP does not warrant the correctness and completeness of the Code given herein, and SAP shall not be liable for errors or damages caused by the usage of the Code, unless damages were caused by SAP intentionally or by SAP's gross negligence.

### **Gender-Neutral Language**

As far as possible, SAP documentation is gender neutral. Depending on the context, the reader is addressed directly with "you", or a gender-neutral noun (such as "sales person" or "working days") is used. If when referring to members of both sexes, however, the third-person singular cannot be avoided or a gender-neutral noun does not exist, SAP reserves the right to use the masculine form of the noun and pronoun. This is to ensure that the documentation remains comprehensible.

### **Internet Hyperlinks**

The SAP documentation may contain hyperlinks to the Internet. These hyperlinks are intended to serve as a hint about where to find related information. SAP does not warrant the availability and correctness of this related information or the ability of this information to serve a particular purpose. SAP shall not be liable for any damages caused by the use of related information unless damages have been caused by SAP's gross negligence or willful misconduct. All links are categorized for transparency (see: [https://help.sap.com/viewer/disclaimer\)](https://help.sap.com/viewer/disclaimer).

Copyright © 2018 Ariba, Inc. All rights reserved.

This documentation, as well as the Ariba solutions, software and/or services described in it, contain proprietary information. They are provided under a license or other agreement containing restrictions on use and disclosure and are also protected by copyright, patent and/or other intellectual property laws. Except as permitted by such agreement, no part of the document may be reproduced or transmitted in any form by any means, electronic, mechanical or otherwise, without the prior written permission of Ariba, Inc. Ariba, Inc. assumes no responsibility or liability for any errors or inaccuracies that may appear in the documentation. The information contained in the documentation is subject to change without notice.

Ariba and Ariba products and services mentioned herein as well as their respective logos are trademarks or registered trademarks of Ariba, Inc. in the United States and other countries. Please see <http://www.ariba.com/legal/trademarks> for additional trademar information and notices.

Ariba Sourcing solutions (On Demand and software) are protected by one or more of the following patents, including without limitation: U.S. Patent Nos. 6,199,050; 6,216,114; 6,223,167; 6,230,146; 6,230,147; 6,285,989; 6,408,283; 6,499,018; 6,564,192; 6,871,191; 6,952,682; 7,010,511; 7,072,061; 7,130,815; 7,146,331;

7,152,043;7,225,152; 7,277,878; 7,249,085; 7,283,979; 7,283,980; 7,296,001; 7,346,574; 7,383,206; 7,395,238; 7,401,035; 7,407,035; 7,444,299; 7,483,852; 7,499,876; 7,536,362; 7,558,746; 7,558,752; 7,571,137; 7,599,878; 7,634,439; 7,657,461; 7,693,747; 8,364,577; and 8,392,317. Patents pending.

Other Ariba product solutions are protected by one or more of the following patents:

U.S. Patent Nos. 6,199,050, 6,216,114, 6,223,167, 6,230,146, 6,230,147, 6,285,989, 6,408,283, 6,499,018, 6,564,192, 6,584,451, 6,606,603, 6,714,939, 6,871,191, 6,952,682, 7,010,511, 7,047,318, 7,072,061, 7,084,998; 7,117,165; 7,225,145; 7,324,936; 7,536,362; 8,364,577; and 8,392,317. Patents pending.

Certain Ariba products may include third party software or other intellectual property licensed from a third party. For information regarding software or other intellectual property licensed from a third party, go to<http://www.ariba.com/copyrights.cfm>.